## **Kurz-Anleitung für die Weiterverarbeitung der Frames und Störer in Word und PowerPoint**

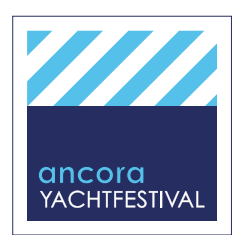

## **WORD**

- 1. Neues Dokument öffnen
- 2. Eigenes Bild in das Dokument einfügen:
	- a. Bild einfügen
	- b. Bild anklicken und ggf. verkleinern/vergrößern
	- c. Bild mit Doppelklick aktivieren und unter "Position" die Position auf "vor dem Text" ändern
		- 1. Position
			- 2. weitere Layoutoptionen vor den Text

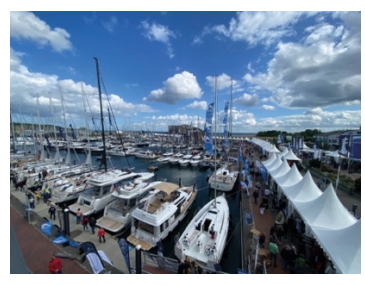

3. Frame/Störer einfügen (Ablauf wie oben)

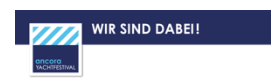

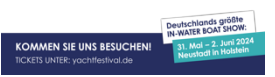

4. Den Frame/Störer über das Bild legen, die Größe des Frames/Störer anpassen und an die gewünschte Stelle schieben.

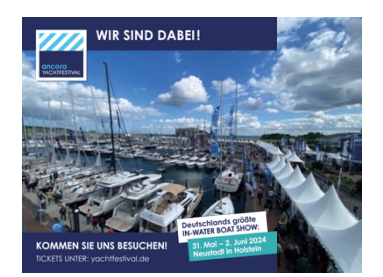

5. Ggf. das Bild zuschneiden

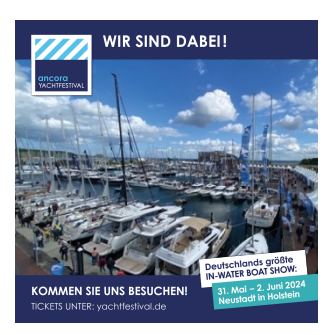

6. Bild und Frame/Störer anklicken, gruppiere und die Gruppe als Bild abspeichern.

## **POWERPOINT**

- 1. Neue Präsentation öffnen
- 2. Eigenes Bild in die Präsentation einfügen:
	- a. Bild einfügen
	- b. Bild anklicken und ggf. verkleinern/vergrößern
- 3. Frame/Störer einfügen
- 4. Den Frame/Störer über das Bild legen, die Größe des Frames/Störer anpassen und an die gewünschte Stelle schieben.
- 5. Ggf. das Bild zuschneiden
- 6. Bild und Frame/Störer anklicken, gruppiere und die Gruppe als Bild abspeichern.